# **CONNEXION AU RÉSEAU : LACIE 2BIG NAS SANS DISQUE**

Les utilisateurs ayant acheté un boîtier LaCie 2big NAS sans disque dur doivent suivre les instructions suivantes :

**Boîtier avec disques durs :** si vous avez acheté un boîtier avec disques durs, reportez-vous à [Connexion](http://manuals.lacie.com/fr/manuals/2big-5big-nas/setup/start) [au réseau](http://manuals.lacie.com/fr/manuals/2big-5big-nas/setup/start) pour obtenir des instructions sur la manière de vous connecter à votre réseau.

## CHOISIR DES DISQUES DURS COMPATIBLES

Vérifiez ce qui suit avant d'ajouter des disques durs à votre LaCie 2big NAS :

- Lors de l'ajout d'un nouveau disque au boîtier, optez pour un [LaCie 2big Spare Drive.](http://www.lacie.com/us/products/product.htm?id=10251) Les disques LaCie sont spécialement conçus et optimisés pour une utilisation avec le NAS LaCie.
- Les NAS LaCie sont compatibles avec la plupart des disques durs SATA II et SATA III. Allez à [Network Hard](http://www.lacie.com/us/more/?id=10132#2bigNAS) [Drives](http://www.lacie.com/us/more/?id=10132#2bigNAS) pour obtenir une liste des disques durs testés avec le 2big NAS. Si vous rencontrez des problèmes de compatibilité entre le disque dur et les produits LaCie, veuillez contacter notre service technique.
- LaCie recommande de choisir des disques ayant la même capacité de stockage. Par exemple, si le premier logement de disque comprend un disque dur de 1 To, remplissez le second logement avec un disque dur de  $1$  To.

# ÉTAPES DE L'INSTALLATION

 [Étape 1 : Connexion et mise sous tension du 2big NAS sans disque](#page--1-0) 

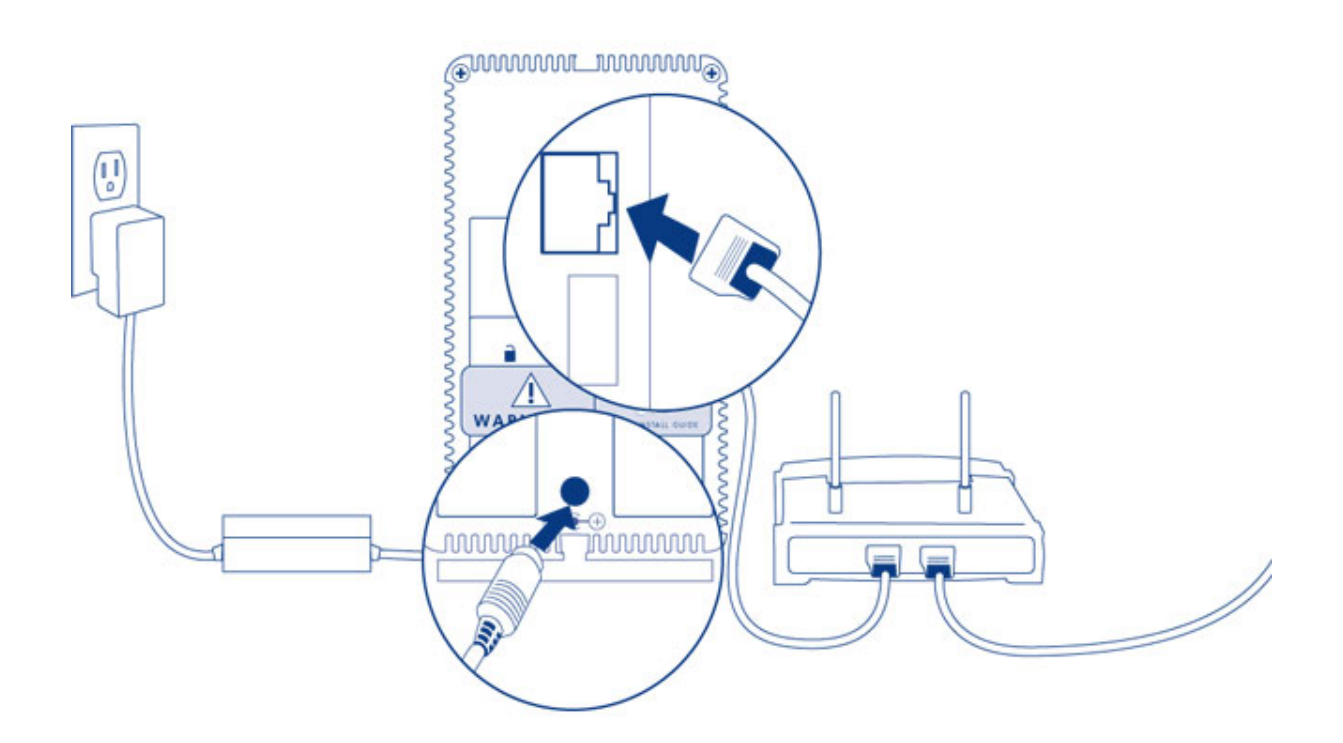

- 1. Assurez-vous que les logements du disque sont vides. Vous serez invité à insérer les disques à l'étape 3.
- 2. Connectez le câble Ethernet au port Ethernet, situé à l'arrière du produit et à un port Ethernet disponible sur votre routeur. Reportez-vous à la documentation de votre routeur, si besoin.
- 3. Branchez le bloc d'alimentation à une prise murale et au produit.
- 4. Appuyez sur le bouton d'alimentation, situé à l'arrière de l'appareil, pour le mettre sur la position **ON**. Le voyant avant s'allumera et commencera à clignoter en bleu. Lorsque le voyant arrête de clignoter, passez à l'étape suivante.

figurent pas sur l'image. LaCie vous recommande de maintenir les deux connexions tout en poursuivant les étapes d'installation.

1. Retirez l'étiquette située à l'arrière du périphérique.

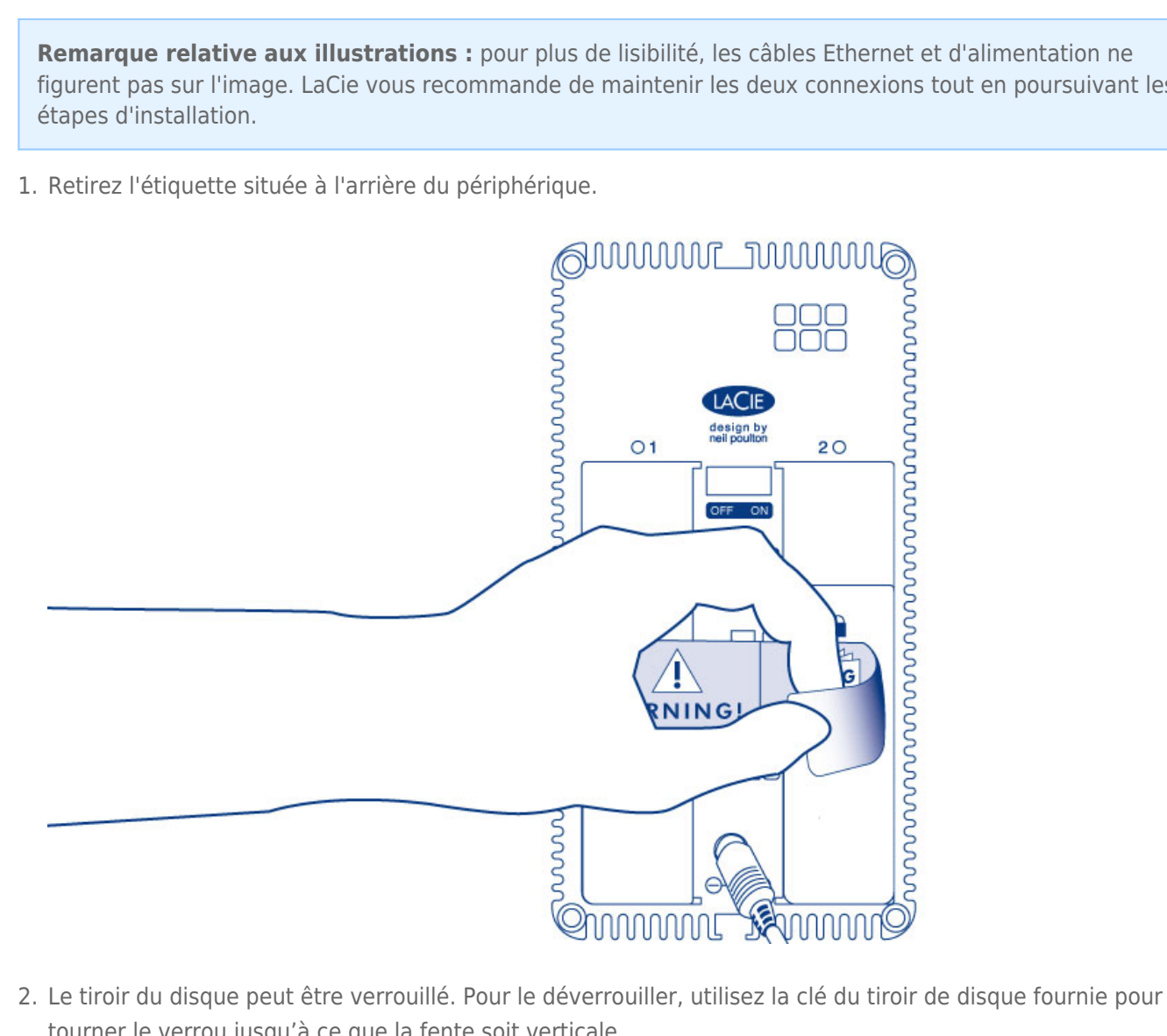

tourner le verrou jusqu'à ce que la fente soit verticale.

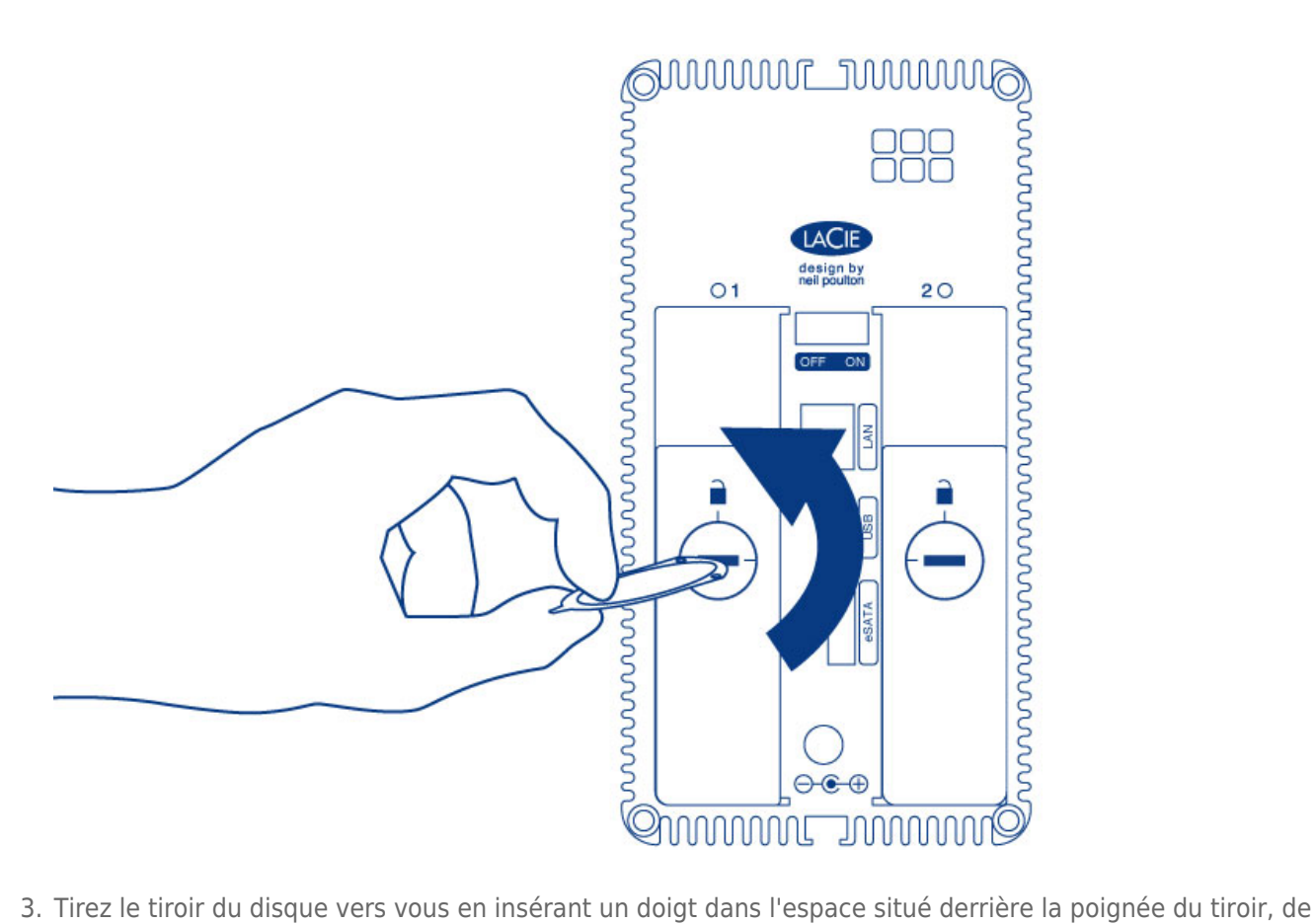

manière à dégager le disque.

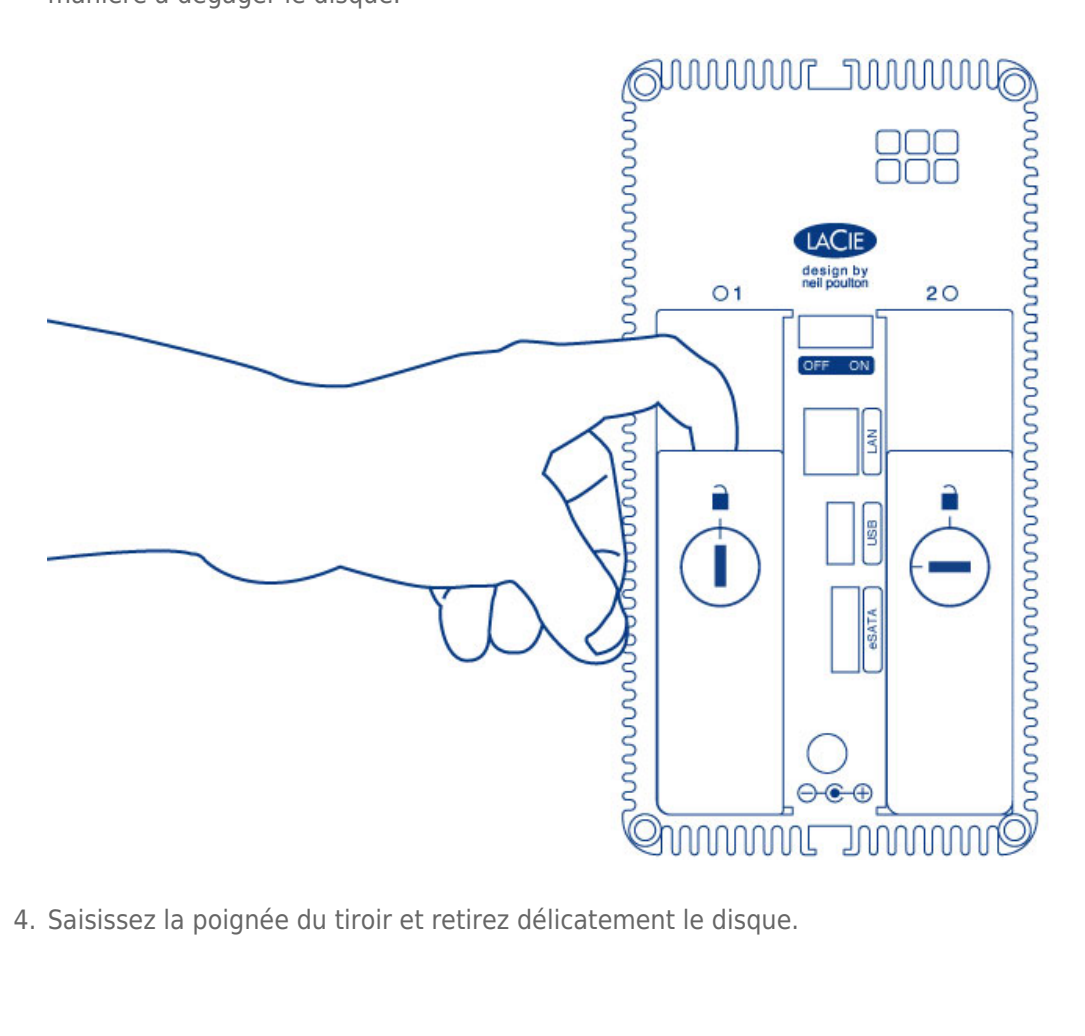

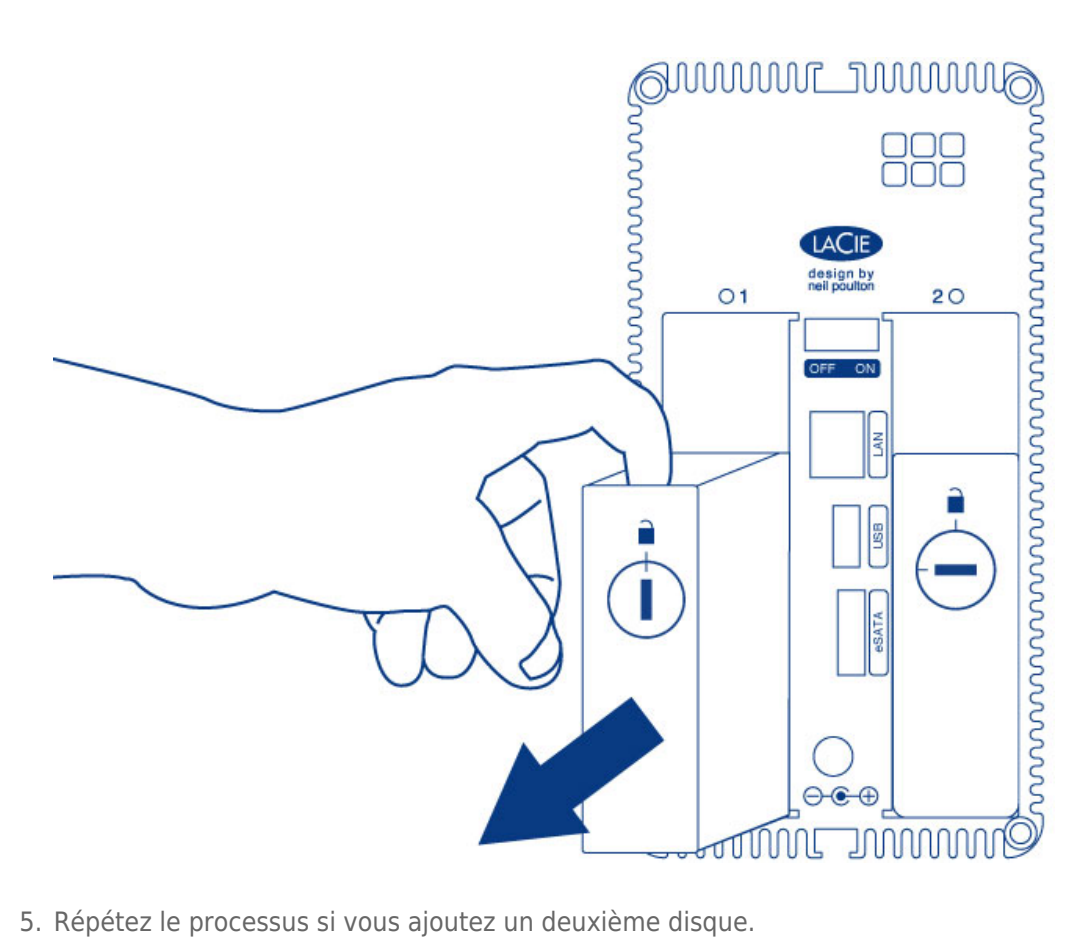

 [Étape 3 : Installation des disques dans les tiroirs de disque](#page--1-0)

Recherchez un espace de travail approprié disposant de l'espace suffisant et d'une surface plane et lisse. Assurez-vous d'avoir tous les composants nécessaires :

- Tiroir de disque LaCie 2big NAS
- Disque dur
- Vis du tiroir de disque. Utilisez uniquement les vis fournies avec votre NAS LaCie.
- Tournevis cruciforme. Assurez-vous que la tête du tournevis correspond aux vis du tiroir de disque.

**Attention :** pour éviter les problèmes potentiels provoqués par les décharges électrostatiques (ESD), il est recommandé de ne pas toucher la carte de circuit imprimé du disque dur. À titre de précaution supplémentaire contre les décharges électrostatiques, portez une bande antistatique au poignet ou utilisez un tapis antistatique pour assurer votre isolation lorsque vous manipulez le disque dur.

Pour sécuriser le disque dans le tiroir de disque :

- 1. Placez le tiroir de disque vide sur la surface de travail plane avec la poignée sur l'extrémité gauche.
- 2. De nombreux disques portent une étiquette sur un côté et la carte de circuit imprimé sur le côté opposé. Cette étiquette dirigée vers le haut, placez doucement le disque dur dans le tiroir de disque. Conservez le côté de la carte de circuit imprimé sur l'espace de travail et le connecteur SATA orienté vers la droite. Les quatre logements des vis du tiroir doivent s'aligner sur les quatre trous de vis du disque.
- 3. Utilisez le tournevis cruciforme Phillips pour serrer les quatre vis dans les quatre logements du tiroir. Il n'est pas nécessaire de trop serrer les vis. Cela risquerait de nuire à l'intégrité des trous de vis du lecteur et au filetage des vis.

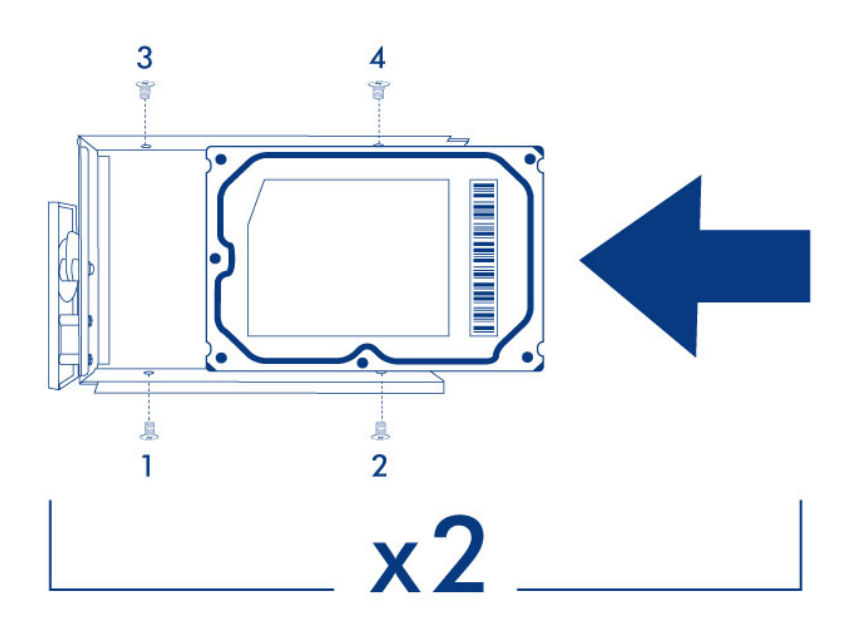

4. Répétez le processus si vous ajoutez des disques supplémentaires.

**Remarque relative aux illustrations :** pour plus de lisibilité, les câbles Ethernet et d'alimentation ne étapes d'installation.

1. Introduisez délicatement le tiroir du disque dans le logement vide du lecteur. Vous devez sentir une résistance lorsque le tiroir du disque est quasiment inséré dans la baie. Poussez doucement la poignée du tiroir jusqu'à ce que ce dernier s'enclenche. La poignée du tiroir du disque doit être alignée sur l'arrière du boîtier.

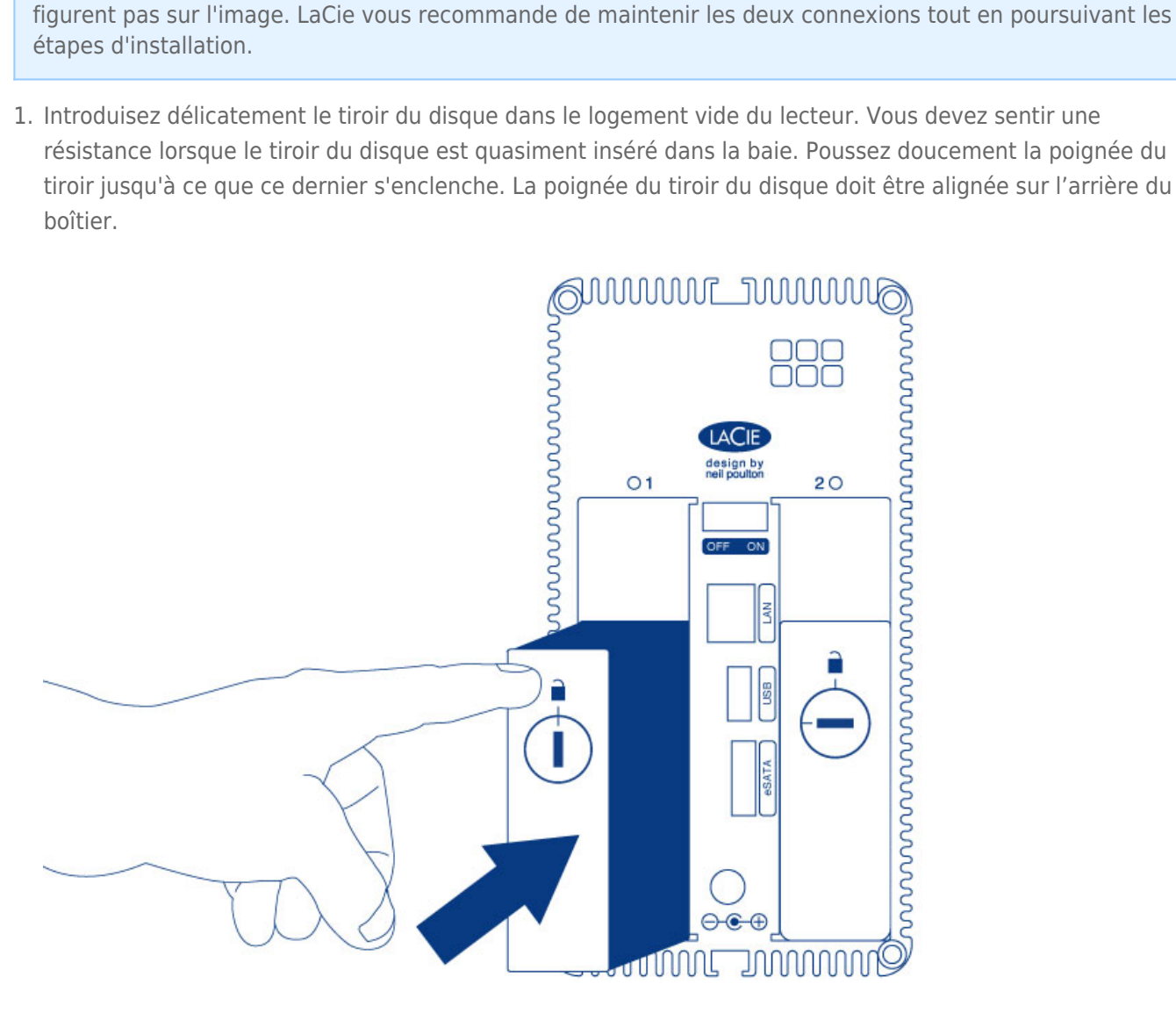

- 2. Si vous ajoutez un second disque, insérez-le après.
- 3. Utilisez l'outil de verrouillage du disque pour verrouiller le ou les disques en place.

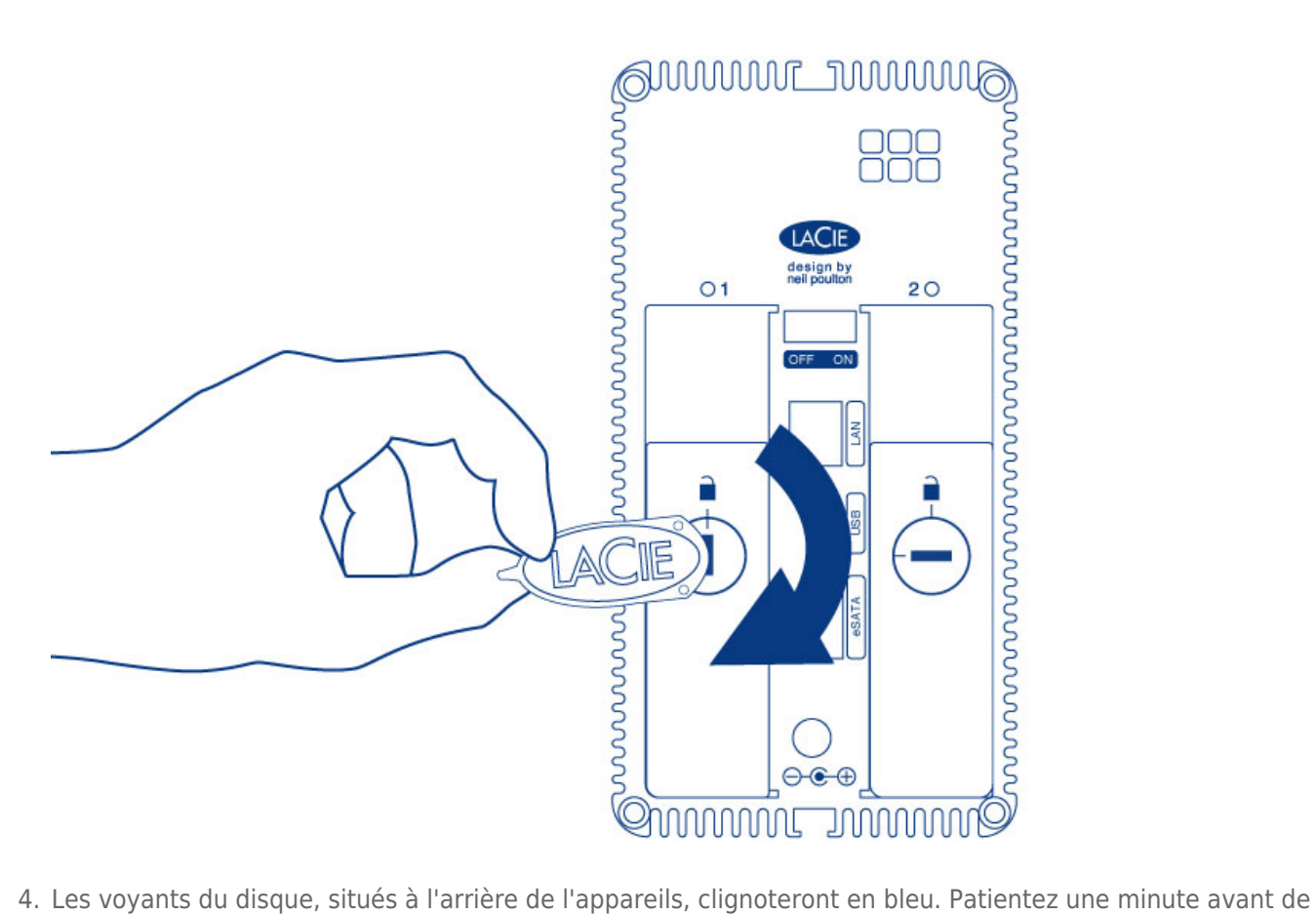

passer à l'étape suivante.

#### [Étape 5 : Initialisation des nouveaux disques](#page--1-0)

#### Lors de ce processus, **les disques durs que vous avez insérés dans le NAS LaCie seront formatés et la totalité des données supprimées**.

1. Appuyez sur le bouton marche/arrêt et maintenez-le enfoncé pendant 5 secondes. Lorsque le voyant commence à clignoter en bleu et rouge, relâchez le bouton.

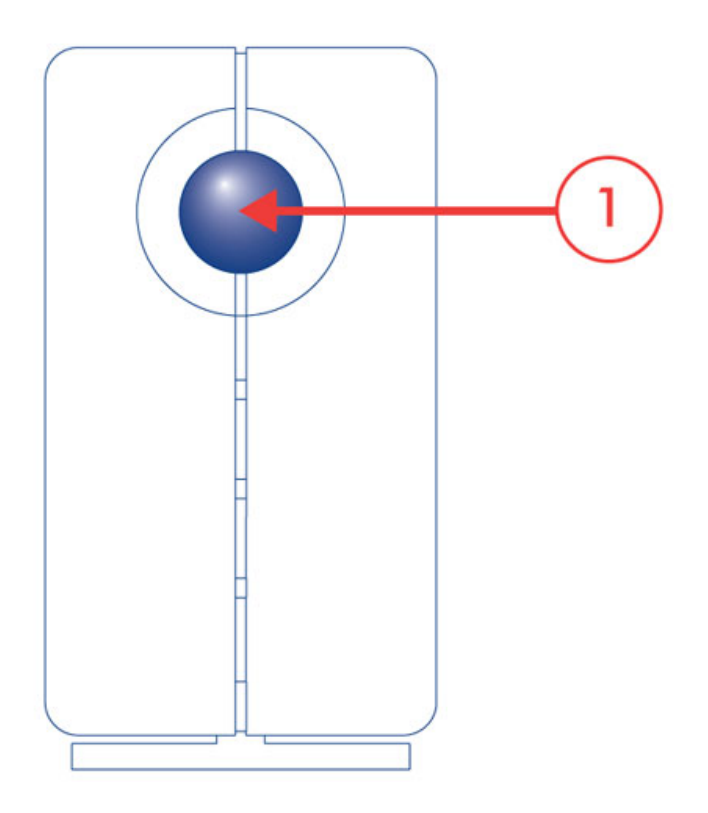

2. Après une période de 10 à 16 minutes, l'initialisation sera terminée. Le système est prêt une fois que le voyant avant s'allume en bleu foncé.

**Remarque :** les étapes suivantes doivent être réalisées par l'administrateur du NAS.

Procédez aux étapes suivantes sur un PC/Mac connecté au même réseau que votre NAS LaCie :

- 1. Lancez votre navigateur Internet favori et saisissez l'adresse par défaut pour le NAS LaCie :
	- Postes de travail Windows (sans Bonjour) http://lacie-2big-nas
	- Postes de travail Mac OS X et Windows exécutant Bonjour http://lacie-2big-nas.local
- 2. Le tableau de bord vous invitera à créer un mot de passe Administrateur. Vous pouvez également modifier :
	- Le nom de l'appareil (le nom par défaut est LaCie-2big-NAS).
	- L'identifiant de l'administrateur (l'identifiant par défaut est admin).
	- Le fuseau horaire.

LACIE 2big NAS

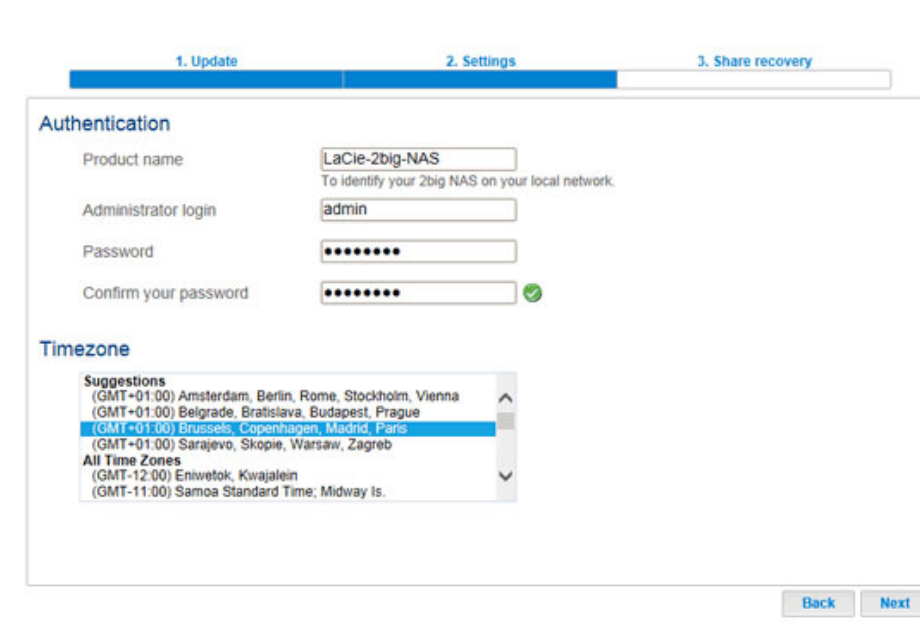

- 3. Assurez-vous d'avoir bien noté vos identifiant et mot de passe pour une utilisation ultérieure.
- 4. Choisissez **Terminer** pour accéder à la page d'accueil du tableau de bord.

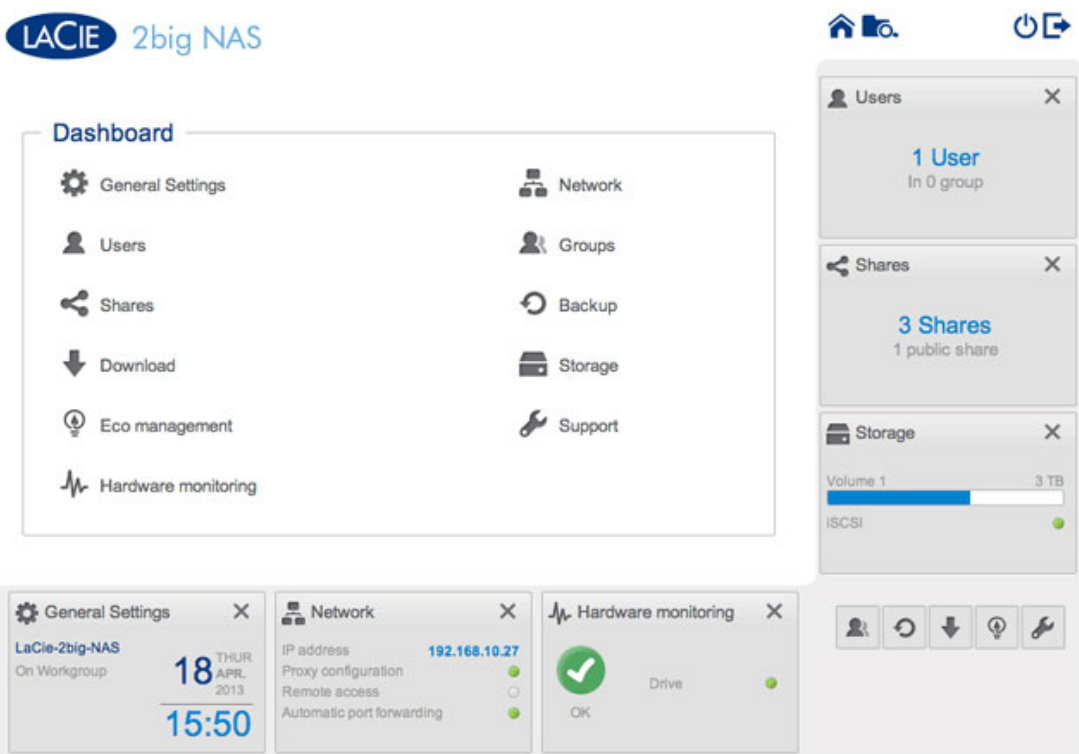

### Étapes suivantes

- **Simplification de l'accès au NAS :** LaCie vous recommande d'installer le logiciel utilitaire LaCie Network Assistant avant de poursuivre la configuration de l'appareil. LaCie Network Assistant vous donne les informations actuelles de votre LaCie NAS, comme la version du micrologiciel, l'adresse IP et l'adresse du matériel. Il offre également un accès rapide aux partages (volumes) et au tableau de bord. Reportez-vous à [LaCie Network Assistant](http://manuals.lacie.com/fr/manuals/2big-5big-nas/setup/lna) pour obtenir des instructions.
- **Configuration de votre NAS :** Pour plus d'informations sur la configuration et l'utilisation de votre NAS LaCie, allez à [Partages : accès et transfert de fichiers](http://manuals.lacie.com/fr/manuals/2big-5big-nas/access/start) et [Administration du système d'exploitation NAS OS.](http://manuals.lacie.com/fr/manuals/2big-5big-nas/dashboard/start)